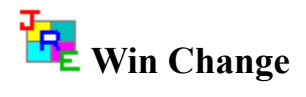

JRE Enterprises presents Win Change for Windows. Win Change provides an easy method to globally change data in INI, PIF, GRP, and other files across multiple drives, including network drives.

Win Change is coded using Microsoft Visual Basic and Microsoft Professional ToolKit for Visual Basic.

### **Menu Items**

About **Registration** Minimize Off/On

#### **Program** WCHG

**Windows** Win Change Main Window Specify Change Criteria Window Find Files Matching Change Criteria Window Apply Changes Window Back Out Changes Window About Window Registration Window

### **Registration**

Becoming a Registered User License Agreement Registration Form

### **Other Information**

Known Problems Miscellaneous

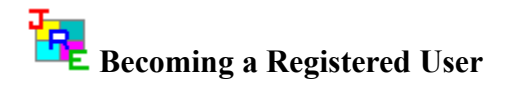

We thank you for giving Win Change a test drive. Registration is easy and it ensures that we at JRE Enterprises can continue to develop low cost, quality applications for Windows. When you register, you will be sent a registration number that will stop the annoying "Unregistered Software" message. Included in the HELP system is the registration form and license agreement containing all the information you need to make your purchasing decision.

The License Agreement and Registration Form can printed when viewed by choosing *File* from the HELP menu, then choose *Print Topic*.

Related topics: License Agreement Registration Form Registration Command Registration Window

License Agreement

Copyright © 1993 JRE Enterprises All Rights Reserved

Installation of Win Change on your computer system implies agreement with the terms and conditions below.

Distribution of Win Change, its accompanying programs and documentation is considered as is. JRE Enterprises offers no warranties of any kind, expressed or implied. This includes, but is in no way limited to, warranties of Win Change merchant ability or fitness for a particular purpose. Under no circumstances will JRE Enterprises be liable for any damages which result from the use of this program or the inability to use it. Exclusion from liability includes, but is not limited to, lost profits, lost savings, or any other incidental or consequential damages.

Win Change is distributed as Shareware. It is not free, freeware, or in the public domain. You may use Win Change for a trial period of thirty days, at no cost to you, to determine if it fits your needs. If you decide to use Win Change past the thirty day trial period, you must register and pay the applicable registration fee. Individual copies of the unregistered version of Win Change may be given to friends and associates for the same thirty day free trial period. You may also upload Win Change to the public section of a public BBS.

You may not modify or disassemble Win Change, nor distribute any modified or disassembled versions of Win Change. Win Change may not be included with any other product without written permission from JRE Enterprises.

Registration of Win Change (the "SOFTWARE") permits you to use the "SOFTWARE" on a single computer. The "SOFTWARE" is in "use" on a computer when it is loaded into temporary memory (i.e., RAM) or installed into permanent memory (e.g., hard disk, CD-ROM, or other storage device) of that computer. However, installation on a network server for the sole purpose of internal distribution shall not constitute "use" for which separate license is required, provided you have a separate license for each computer to which the "SOFTWARE" is distributed. You may make backup copies of Win Change as necessary for archival purposes only.

U.S. Government RESTRICTED RIGHTS: Use, duplication, or disclosure by the Government is subject to restrictions as set forth in subdivision (b) $(3)(ii)$  of the Rights in Technical Data and Computer Software clause at 252.227-7013.

### **Registration Form, Win Change 1.0**

Copyright © 1993 JRE Enterprises, All Rights Reserved

This registration form is good until August 1, 1993.

Quantity  $\overline{ONE}$  x  $\overline{S}$  11.00 =  $\overline{S}$  11.00 -- For first copy registered. Quantity  $\frac{1}{x}$   $\frac{1}{x}$   $\$  $\text{TOTAL} = \text{\$}$ 

Please include a Check or Money Order in U.S. dollars made payable to JRE Enterprises.

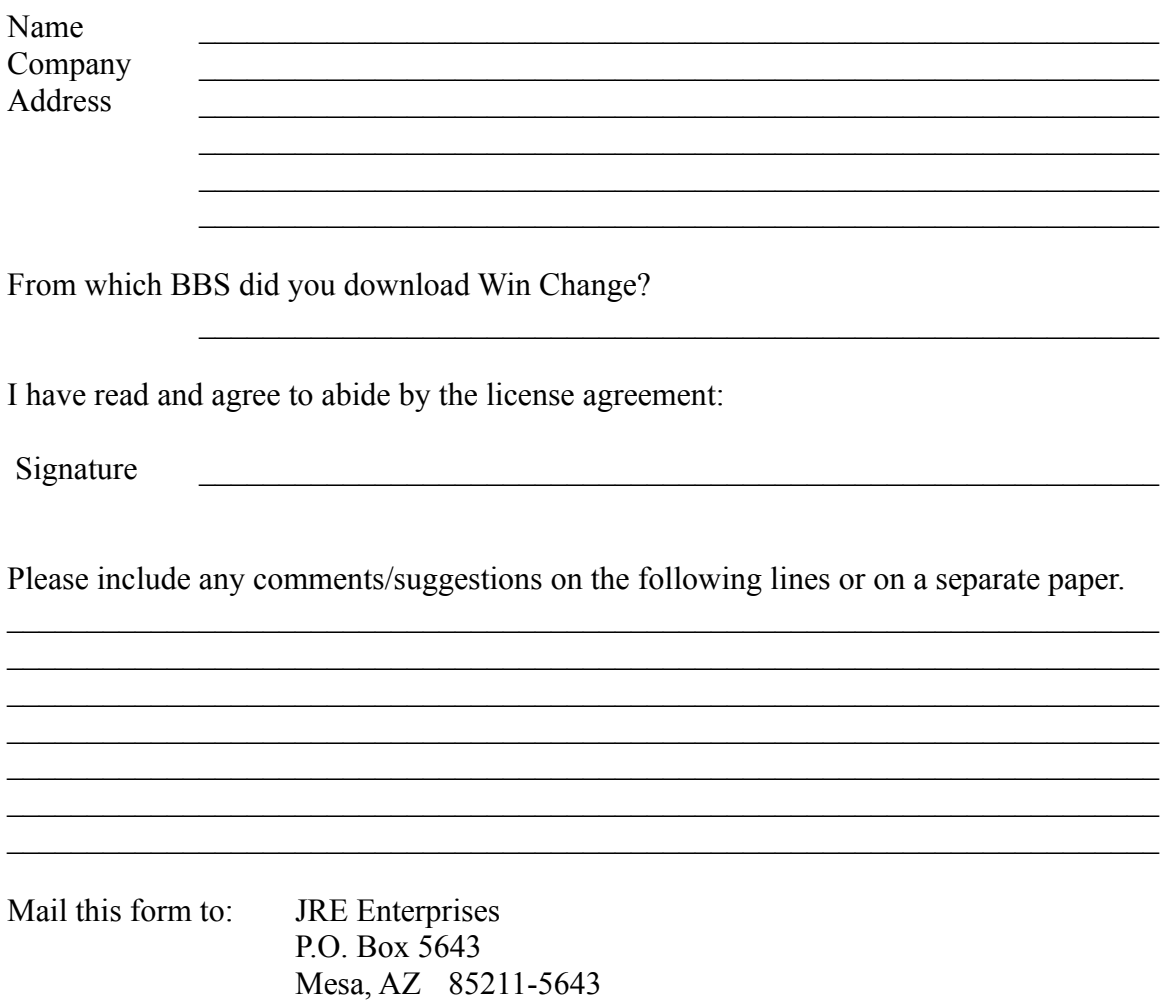

### **Known Problems**

An "Invalid File Format" error may occur when starting WCHG.EXE. Certain older versions of the following files are incompatible with Visual Basic Version 3.0:

CMDIALOG.VBX

COMMDLG.DLL

These files are supposed to reside in the windows system directory. Other products may have installed these files in the windows directory or elsewhere. Scan all directories for these two files and eliminate any occurrence of these files outside of the \WINDOWS\SYSTEM directory. Make sure the files in the \WINDOWS\SYSTEM directory are the ones shipped with Win Change or NEWER. Visual Basic file formats were changed between Version 1.0, Version 2.0 and Version 3.0. This is NOT a problem with WIN CHANGE, but is an incompatibility between Visual Basic 1.0/2.0 VBX files and Visual Basic 3.0 VBX files.

### **Miscellaneous**

Also available from JRE Enterprises are programs JRE Home Inventory, Win Multiple Configurations, and JRE Exit. These programs can be found on CompuServe (WINSHARE forum) and America Online (Windows software) with a keyword of JRE.

JRE Enterprises can be contacted on CompuServe via mail to ID 71162,2311 or contacted on America Online via mail to ID LeeL641756.

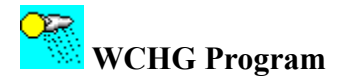

The WIN CHANGE program is designed to allow a user to globally change data in any type of file(s) across multiple drives, including network drives. The need for such a program became apparent after having moved a Windows application from one drive to another. INI and GRP files had the old path and the application would not run. After finding and changing all the entries, the Windows application finally ran. With Win Change, this whole process is much simpler and automated. Win Change supports changing text strings from one value to another. These values must be of the same length. Multiple drives and directories can be selected to apply the changes. Back out files can be created, so if a change goes awry it can easily be backed out.

Note: Certain types of files contain internal checksums. If these files are changed with Win Change, they may become invalid. Norton Desktop for Windows QAG files and Program Manager GRP files are two examples. Win Change handles GRP files and will update their internal checksum. QAG files should NOT be changed using Win Change. Always create back out files when changing non-INI/GRP/PIF files.

Related topics: Win Change Main Window Specify Change Criteria Window Find Files Matching Change Criteria Window Apply Changes Window Back Out Changes Window About Window Registration Window

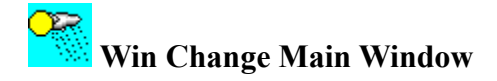

The main window of the WCHG program consists of six buttons and two menu items.

Pressing the Specify Change Criteria Window button will display a window where the change criteria can be entered. Multiple change criteria can be entered. Change criteria must be specified before other buttons can be used.

Pressing the Find Files Matching Change Criteria Window button will display a window where drives, directories, file types are selected for processing. Then, all files matching the change criteria, for the selected drives, directiories and file types, will be listed. Files must be found before the *Apply Changes* button can be used.

Pressing the Apply Changes Window button will display a window where creating back out files and modifying 'read only' files options can be selected. Then, all files found that match the change criteria will be changed.

Pressing the Back Out Changes Window button will display a window where back out files can be selected for restoring. Then, all selected back out files will be restored, undoing any changes done by the *Apply Changes* process.

Pressing the *Delete Back Out Files* button will delete all back out files. This process should be done after you are satisfied with the results of the *Apply Changes* process.

The File menu item gives provides the ability to invoke the registration process. The Help menu item provides the ability to display the about window, which gives the copyright notice and version/release number for Win Change.

Pressing the *Exit Win Change* button will terminate the WCHG program.

Related topics: Specify Change Criteria Window Find Files Matching Change Criteria Window Apply Changes Window Back Out Changes Window About Window Registration Window

## **Specify Change Criteria Window**

The *Specify Change Criteria* window allows multiple change criteria to be entered. The "Change from" entry must be the same length as the "Change to" entry. A maximum length of 149 characters is allowed. Win Change does a case-insensitive search when searching for the "Change from" string in files. For example an upper case "A" equals a lower case "a". Win Change will use the case of the "Change to" string when updating.

To delete change criteria, double click on the criteria in either list box ("Change from" or "Change to").

Pressing the *Exit* button will close the window.

Related topics: Win Change Main Window Find Files Matching Change Criteria Window Apply Changes Window Back Out Changes Window About Window Registration Window

## **Find Files Matching Change Criteria Window**

The *Find Files Matching Change Criteria* window allows drives, directories, and file types to be selected for processing. Once selected, a list of all files which contain text strings that match any one of the "Change from" text strings will be produced.

Step 1: Select the drives you wish to search. By default, only local drives are selected. To select/unselect a drive, click on the drive letter. A drive is selected when it is highlighted.

Step 2: Press the *Build Dir List* button to get a list of all directories on the selected drives. This process may take some time to do. Having Minimize On will cause the window to minimize while the directory list is built.

Step 3: Select the directories you wish to search. By default, all directories are selected. To select/unselect a directory, click on the directory name. A directory is selected when it is highlighted.

Step 4: Enter the file types you wish to search. Multiple file types can be entered. By default, the following file types are searched: \*.INI, \*.GRP, \*.PIF. To delete a file type from the list, double click on it.

Step 5: Press the *Find Files* button to search for all files that contain one or more of the specified "Change from" text strings. A list of all files that have a match will be produced. This process may take some time to do. Having Minimize On will cause the window to minimize while the found file list is built.

Step 6: Select the found files you wish to change. By default, all found files are selected. To select/unselect a found file, click on the file name. A file is selected when it is highlighted.

Pressing the *Apply Changes* button will display a window where the options to create back out files and modify 'read only' files can be selected. Then, all files found that match the change criteria will be changed. The same window is displayed when the *Apply Changes* button on the main window is pressed.

Pressing the *Exit* button will close the window.

Note: Certain types of files contain internal checksums. If these files are changed with Win Change, they may become invalid. Norton Desktop for Windows QAG files and Program Manager GRP files are two examples. Win Change handles GRP files and will update their internal checksum. QAG files should NOT be changed using Win Change. Always create back out files when changing non-INI/GRP/PIF files.

Related topics: Win Change Main Window Specify Change Criteria Window Apply Changes Window

Back Out Changes Window About Window Registration Window

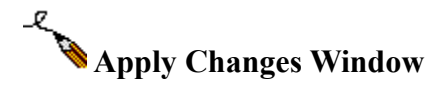

The *Apply Changes* window allows the user to select whether to create back out files and whether files with the 'read only' attribute on will be modified. By default, the create back out files option is selected, the modify 'read only' files is not selected.

Pressing the *Change Files* button will apply the change criteria to all selected found files. This process may take some time to do. Having Minimize On will cause the window to minimize while the files are changed. Win Change will issue a prompt to restart Windows. If you manually restart Windows, then turn off "Save Settings on Exit" if it is on, before exiting Windows.

Pressing the *Exit* button will close the window.

Note: Certain types of files contain internal checksums. If these files are changed with Win Change, they may become invalid. Norton Desktop for Windows QAG files and Program Manager GRP files are two examples. Win Change handles GRP files and will update their internal checksum. QAG files should NOT be changed using Win Change. Always create back out files when changing non-INI/GRP/PIF files.

Related topics: Win Change Main Window Specify Change Criteria Window Find Files Matching Change Criteria Window Back Out Changes Window About Window Registration Window

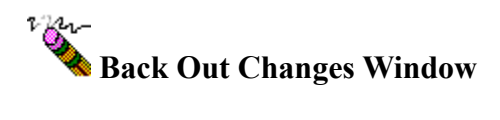

The *Back Out Changes* window allows the user to select which back out files to restore. If problems occur after changes are applied, this process will restore the files back to their original state. By default, all back out files are selected. To select/unselect a back out file, click on the file name. A file is selected when it is highlighted.

Pressing the *Restore Files* button will restore the selected back out files. This process may take some time to do. Having Minimize On will cause the window to minimize while the files are being restored. Win Change will issue a prompt to restart Windows. If you manually restart Windows, then turn off "Save Settings on Exit" if it is on, before exiting Windows.

Pressing the *Exit* button will close the window.

Related topics: Win Change Main Window Specify Change Criteria Window Find Files Matching Change Criteria Window Apply Changes Window About Window Registration Window

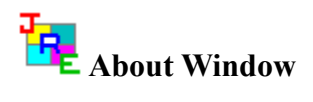

The about window displays the copyright notice, the version.release number, and the registration status of Win Change. Also displayed is various windows system information.

Related topics: Win Change Main Window Specify Change Criteria Window Find Files Matching Change Criteria Window Apply Changes Window Back Out Changes Window Registration Window

# **Registration Window**

The registration window is used to enter the registration number and the registered person's name. After entering a valid registration number, the registered user will no longer receive the "Unregistered Shareware" messages. The registration number is not case sensitive -- there is no difference between lower-case characters and upper-case characters in determining a valid registration number.

The *UPDATE* button will validate the registration number and will write a valid registration number and the registered name to the WCHG.INI file.

The *EXIT* button will close the registration window.

Related topics: License Agreement Registration Form Registration Command Win Change Main Window Specify Change Criteria Window Find Files Matching Change Criteria Window Apply Changes Window Back Out Changes Window About Window

## **About Menu Item**

Displays the About Window, which gives the copyright notice and the release number for Win Change. Also displayed is various windows system information. This item is found on the main form of program WCHG by choosing the HELP menu item.

## **Registration Menu Item**

Displays the Registration Window, which is used to enter the registration number and registered person's name. This item is found on the main form of program WCHG by choosing the FILE menu item.

Related topics: Becoming a Registered User License Agreement Registration Form Registration Window

### **Minimize Off/On Menu Item**

This menu item toggles between "Minimize Off" and "Minimize On" when clicked. When the menu item displays "Minimize On", the window will be minimized whenever a lengthy process occurs. For the Find Files Matching Change Criteria window, this is when the "Build Dir List" button is clicked or the "Find Files" button is clicked. For the Apply Changes window, this is when the "Change Files" button is clicked. For the Back Out Changes window, this is when the "Restore Files" button is clicked.

Related topics: Find Files Matching Change Criteria Window Apply Changes Window Back Out Changes Window

## **About Menu Item**

Displays the About Window, which gives the copyright notice, the version.release number, and the registration status for Win Change. Also displayed is various windows system information. This item is found on the main form of program WCHG by choosing the HELP menu item.

## **Registration Menu Item**

Displays the Registration Window, which is used to enter your name and registration number. This item is found on the main form of program WCHG by choosing the FILE menu item.